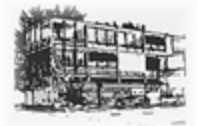

# **IPEMA-Reisekostenabrechnung:**

# **<https://ipema-portal.lff-rlp.de/anmeldung>**

# **1. Registrieren (2-Faktoren-Identifizierung)**

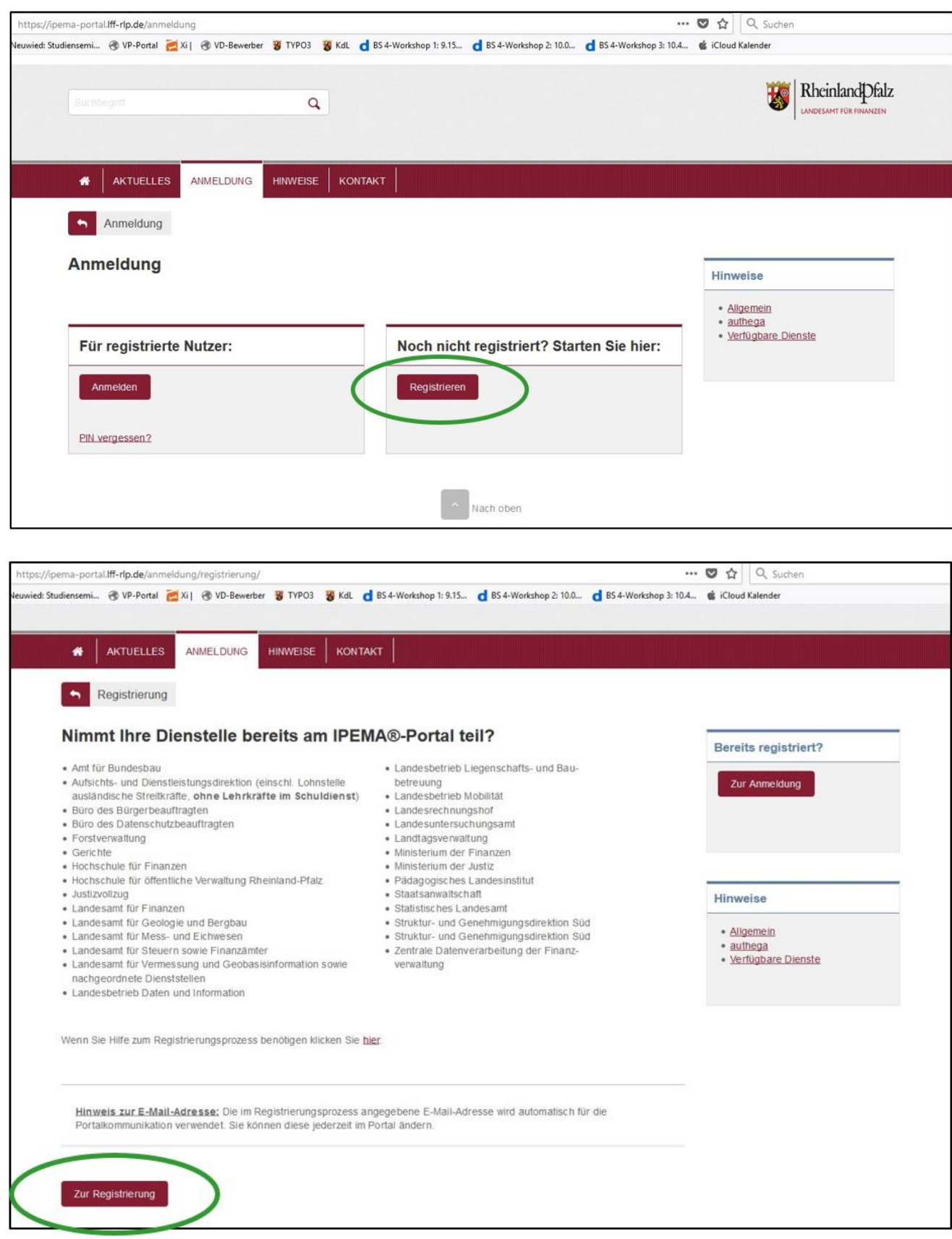

1

# authega<sup>®</sup>

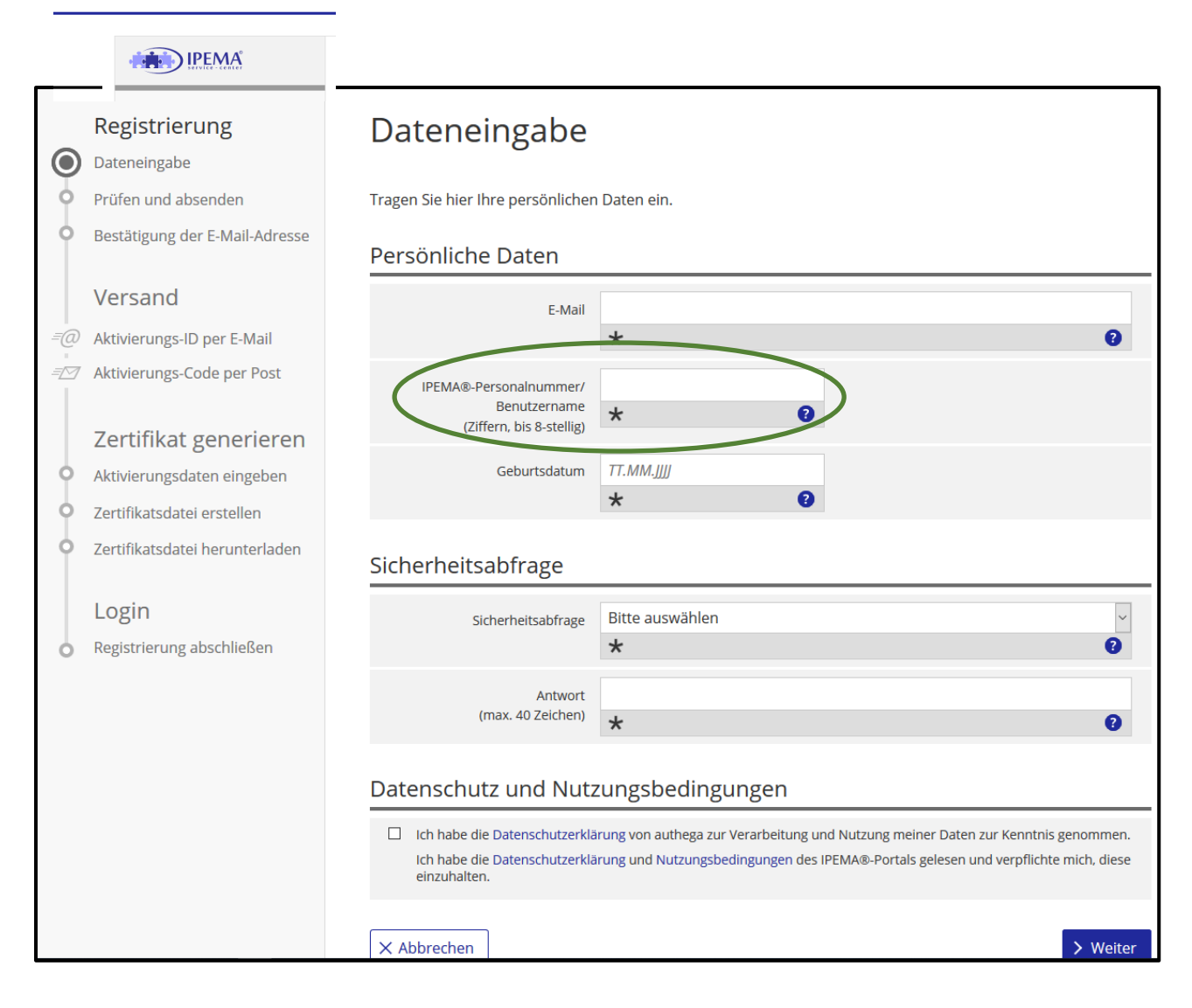

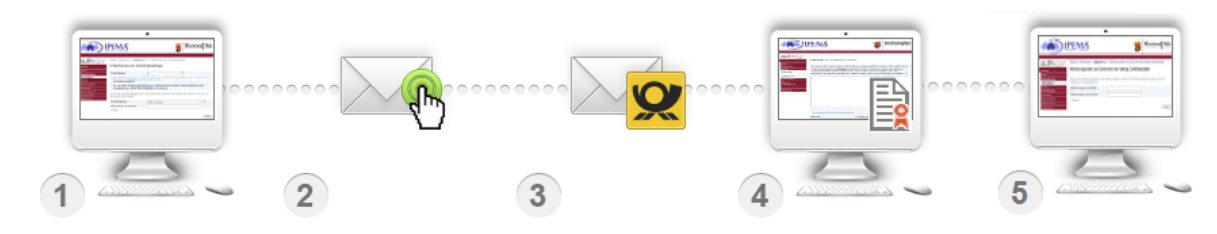

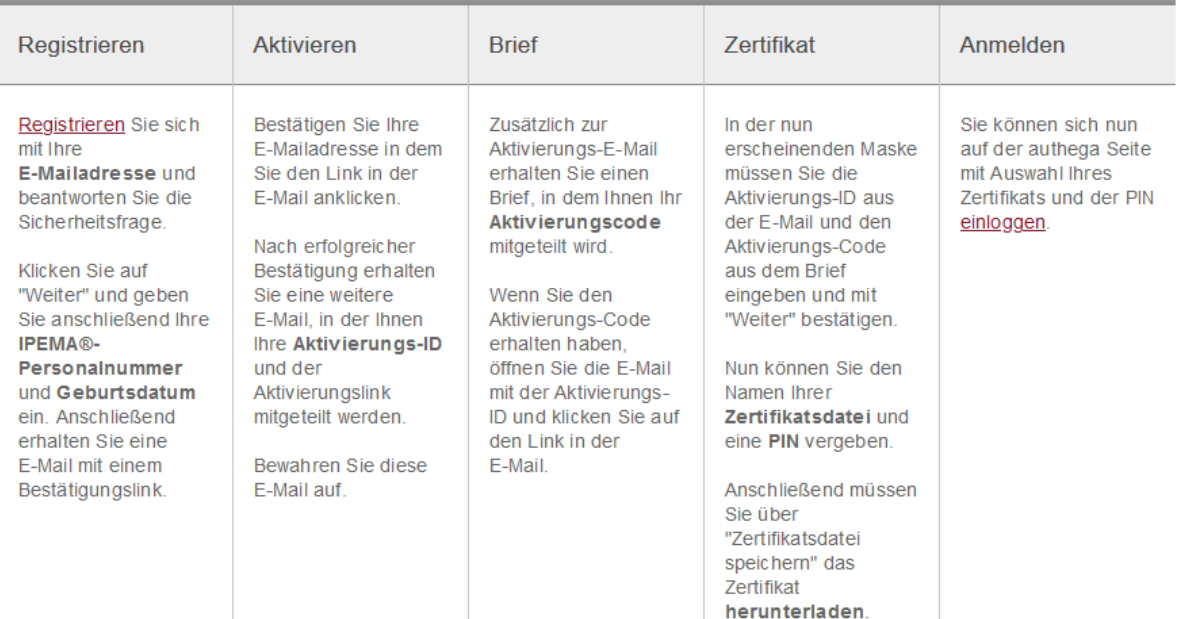

# **2. Anmelden [\(https://ipema-portal.lff-rlp.de/anmeldung\)](https://ipema-portal.lff-rlp.de/anmeldung)**

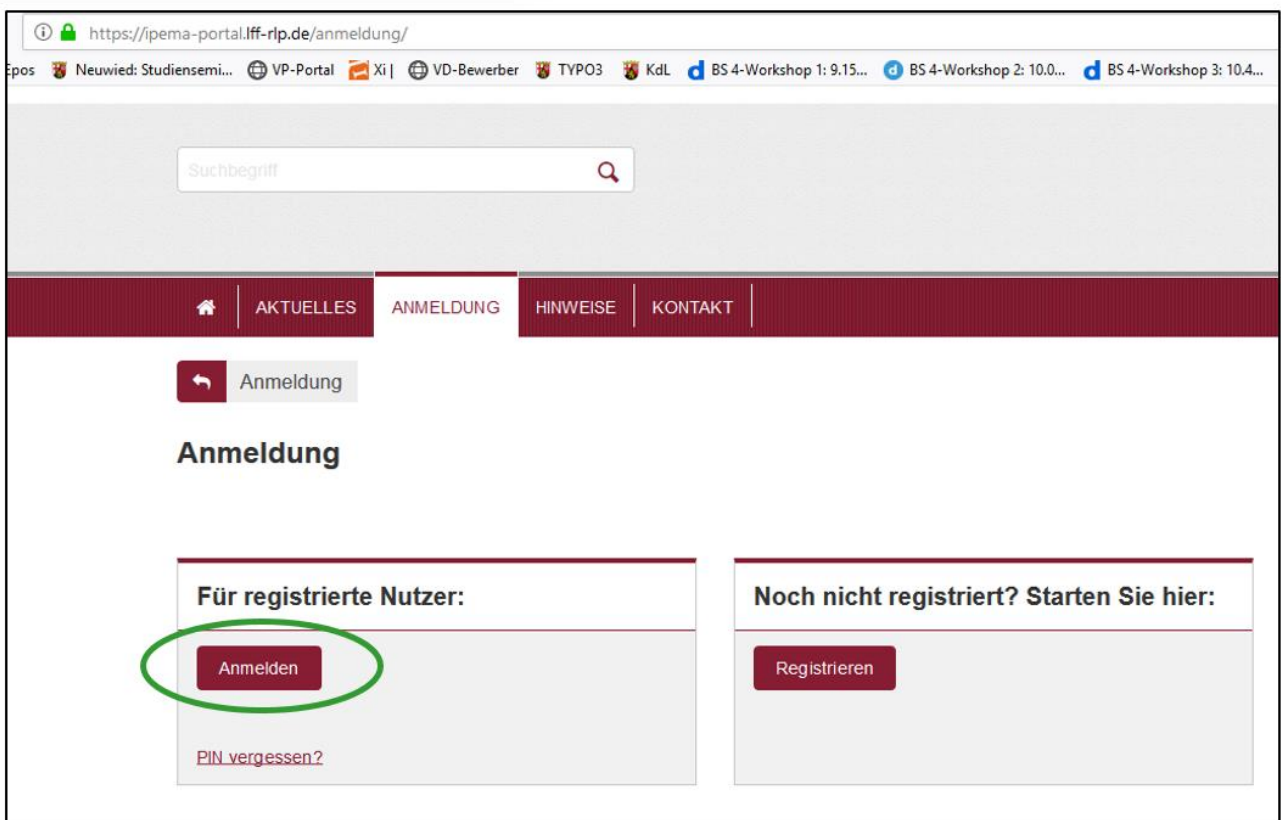

# **3. Reisekosten abrechnen**

### **a) Allgemeine Hinweise:**

- Alle Dienstreisen sind bereits genehmigt.
- Abrechenbar sind alle Reisen zu Seminarveranstaltungen (BS, GB, 2. Fach, standortspezifische Ergänzungsseminare, Lernwerkstatt, Gespräche mit FL).
- Nicht abrechenbar sind die täglichen Unterrichtsfahrten und sonstige Seminarbesuche (z.B. zur Bibliothek).
	- $\rightarrow$  Diese können Sie jedoch bei der Einkommenssteuererklärung angeben.
- Eine Abrechnung ist bis zu 6 Monate rückwirkend möglich.
- In der Regel ( $\geq 2$  Reisen pro Monat) ist "Sammelreise abrechnen" auszuwählen.

# **b) Sammelreise abrechnen**

# **siehe folgendes Handbuch "Info Sammelkostenabrechnung"**

(vgl. https://ipema-portal.de/sap/public/bc/ui2/Handbuch/index.html#group!GR\_83B60CE129084E9A)

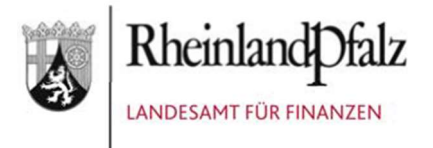

# I n f o

# Sammelreisekostenabrechnung Stand:05/2020

### 1. Was ist eine Sammelreisekostenabrechnung und für welche Fälle ist diese vorgesehen?

Eine Sammelreisekostenabrechnung gibt dem Dienstreisenden die Möglichkeit, mehrere Einzelreisen ohne Übernachtung aus einem Kalendermonat zu sammeln und zur Abrechnung in einem Vorgang zum Dienstvorgesetzen und der Reisekostenstelle zu senden.

Die Sammelreisekostenabrechnung ist grds. nur für Beschäftigte vorgesehen, denen eine Dauerdienstreisegenehmigung erteilt wurde.

Unabhängig davon, ob Sie über eine Dauerdienstreisegenehmigung verfügen, muss eine mehrtägige Dienstreise, bei der Sie täglich an den Wohnung oder Dienstort zurückkehren und nicht vor Ort übernachten, über die Anwendung "Sammelreisekostenabrechnung" abgerechnet werden. Wenn Sie die Genehmigung für eine solche Reise über die Anwendung "Meine Reiseanträge" beantragen, wird der Reise-Zeitraum automatisch in der App "Sammelreisekostenabrechnung" angelegt, wenn Sie im Feld "Übernachtung" die Eingabe "Tägliche Rückkehr" auswählen. Bei der späteren Abrechnung müssen Sie dann nur noch die jeweiligen abrechnungsrelevanten Daten (Uhrzeit, Wegstrecke, unentgeltlich Verpflegungen, usw.) ergänzen.In anderen Fällen ist die Abrechnung von Dienstreisen über die Anwendung "Meine Reisekosten" vorzunehmen. Zur Reduzierung des Erfassungsaufwandes können die Daten aus dem Reiseantrag mit der Schaltfläche "Reisekostenabrechnung aus Reiseantrag" übernommen werden.

### Bitte beachten Sie:

**Übernachtungsreisen** müssen immer über "Meine Reisekosten" als Einzelabrechnung abgerechnet werden. In der Anwendung "Sammelreisekostenabrechnung" fehlt daher das Eingabefeld "Übernachtung".

Bei einer mehrtägigen Dienstreise ohne Übernachtung (mit täglicher Rückkehr zum Wohnort oder Dienstort) werde alle Tage automatisch angelegt, wenn vor Reiseantritt ein Dienstreiseantrag über "Meine Reiseanträge" gestellt und im Feld "Übernachtung" die Eingabe "Tägliche Rückkehr" ausgewählt wurde. Es müssen nur noch die abrechnungsrelevanten Daten (Uhrzeit, Wegstrecke, unentgeltlich Verpflegungen, usw.) ergänzt werden.

### 2. Wie lege ich eine Sammelreisekostenabrechnung an?

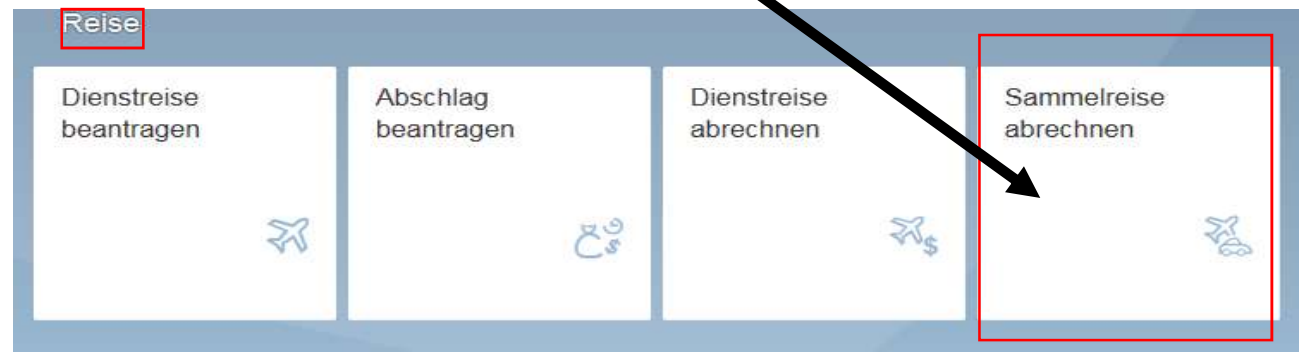

Im ersten Schritt wählen Sie Sammelreisekostenabrechnung.

### 2.1 Zeitraum anlegen.

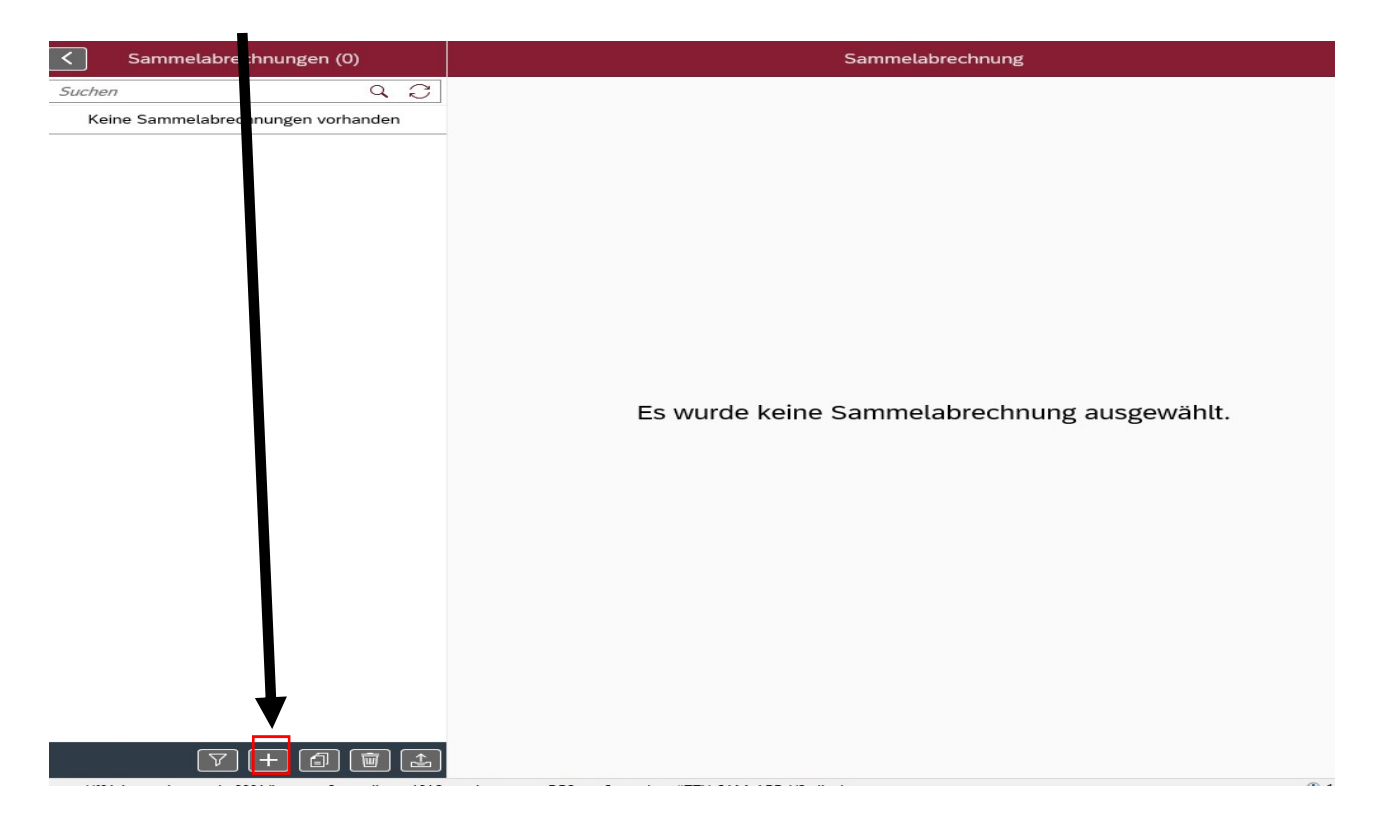

### Zeitraum eingeben

### Bitte beachten Sie, dass hier maximal der Zeitraum eines Monats eingegeben werden kann!

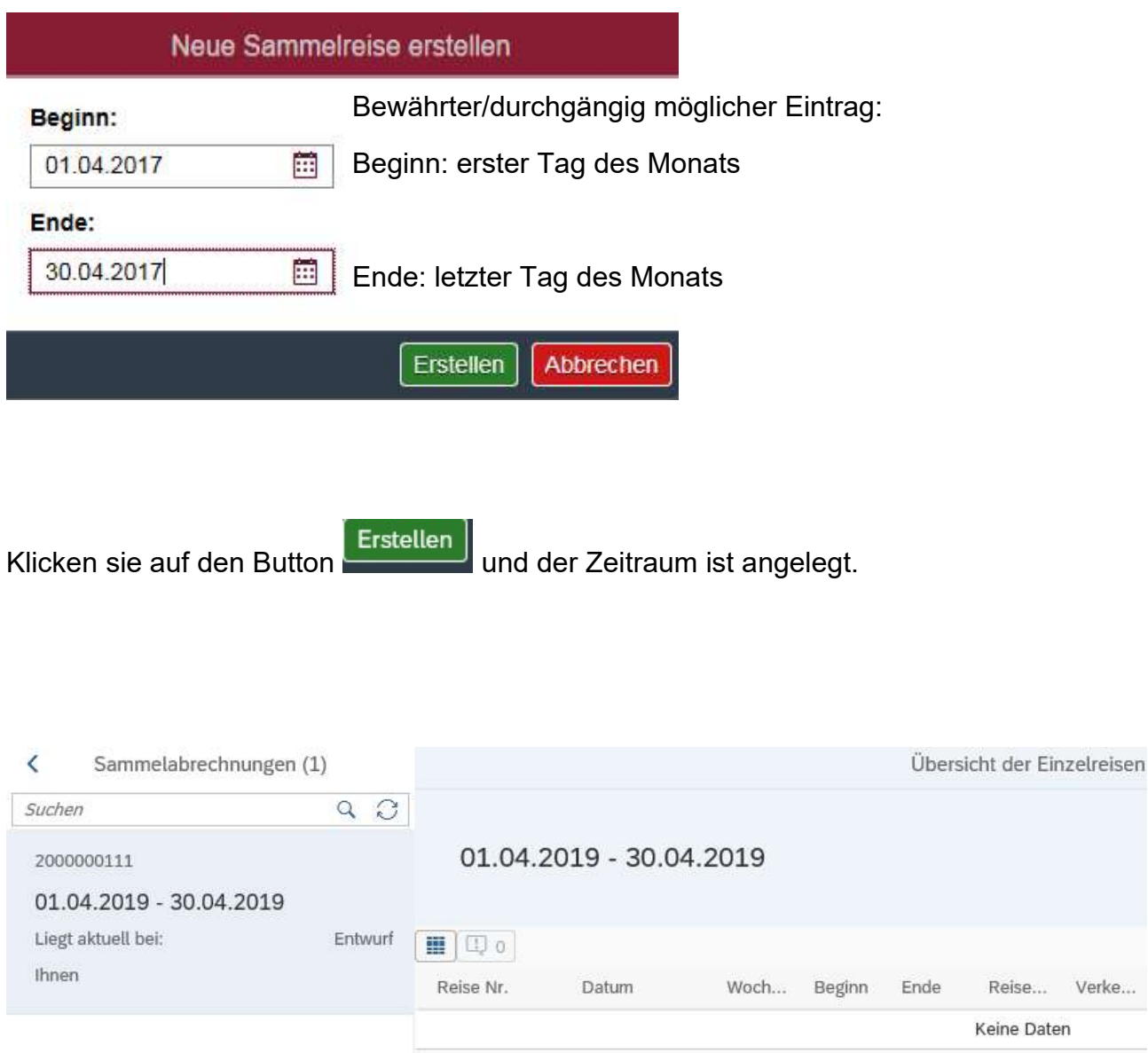

### 2.2 Tage anlegen, die abgerechnet werden, klicken sie auf:

Neuen Tag erfassen

![](_page_6_Picture_50.jpeg)

Tragen sie das Reisedatum, Uhrzeiten, Reisezweck und Ort ein und mit bestätigen.

### 2.3 Hiernach erfassen sie die weiteren abrechnungsrelevanten Daten

![](_page_6_Picture_5.jpeg)

Anlegen

#### 2.4 Im folgenden Beispiel erläutern wir ihnen die einzelnen App´s.

Reisedaten erfassen.

![](_page_7_Picture_78.jpeg)

![](_page_7_Picture_3.jpeg)

Sobald eine Person reist, fallen Kosten an, die entsprechend der

Landeshaushaltsordnung einer Haushaltsstelle des Landeshaushaltes zugeordnet werden und über ein entsprechendes Budget abgedeckt sein müssen.

An dieser Stelle ist grundsätzlich die Stammkostenstelle eines jeden Bediensteten hinterlegt.

Soll die Reise unter einer anderen Ihnen bekannten Kostenstelle abgerechnet werden (z.B. bei Fortbildungsveranstaltungen), wählen Sie diese bitte über "manuelle Kostenzurordnung" aus. --> immer: Art der Kostenzuordnung: Manuelle Kostenzuordnung

![](_page_7_Picture_79.jpeg)

![](_page_8_Picture_0.jpeg)

Hier können Sie die zurückgelegten Wegstrecken erfassen.

![](_page_8_Picture_2.jpeg)

Achtung: Tragen Sie im Feld "Mitfahrer" die Anzahl der Mitfahrer ein. Beachten Sie bitte, dass die Wegstrecke auch für den Mitfahrer übernommen wird. Eine Wegstrecke zum Treffpunkt ohne Mitfahrer oder weitere Mitnahmen von Mitfahrern müssen gesondert erfasst werden. 1. Beispiel: Wegstrecke insgesamt 200 km mit triftigem Grund; 2 Mitfahrer mit unterschiedlichen Treffpunkten; 50 km bis zum ersten Treffpunkt und zurück; 75 km mit dem ersten Mitfahrer zum zweiten Treffpunkt und zurück zum ersten Treffpunkt; 75 km mit zwei Mitfahrern zum Reiseziel und zurück zum zweiten Treffpunkt. Dienstreise beginnt und endet an der Diensstelle

#### 1. Wegstrecke bis zum Treffpunkt und zurück. 2. Wegstrecke mit dem ersten Mitfahrer/-in.

![](_page_9_Picture_32.jpeg)

#### 3. Wegstrecke mit beiden Mitfahrer/-in.

![](_page_9_Picture_33.jpeg)

#### Das Ergebnis der drei eingetragenen Wegstrecken sieht wie folgt aus:

![](_page_9_Picture_6.jpeg)

Wenn sie sich die einzelnen Wegstreckeneintragungen nochmals anschauen wollen, den

Button Gruppe expandieren anklicken. Die Zeile klappt nach unten und sie sehen auch die eingetragenen Mitfahrer

#### Wenn sie vom Wohnort die Dienstreise antreten:

#### 2. Beispiel :

Sie haben von Ihrem Wohnort aus eine Dienstreise mit eigenem Pkw aus triftigen Grund über die Wegstrecke von insgesamt 200 km zurückgelegt. Sie haben zwei Kollegen an unterschiedlichen Treffpunkten wie folgt mitgenommen:

- 50 km alleine bis zum ersten Treffpunkt und zurück
- 75 km mit dem ersten Mitfahrer zum zweiten Treffpunkt und zurück zum ersten **Treffpunkt**
- 75 km mit zwei Mitfahrern zum Reiseziel und zurück zum zweiten Treffpunkt

![](_page_10_Picture_54.jpeg)

![](_page_11_Picture_0.jpeg)

Sie starten Ihre Dienstreise mit eigenem Pkw aus triftigem Grund an der Wohnung und beenden diese an der Wohnung. Die Fahrstrecke beträgt 200 km.

1. Eingabe der Wegstrecke bis zum Treffpunkt und zurück:

![](_page_11_Picture_45.jpeg)

Erläuterung zu 1.:

Tragen Sie bei der Wegstrecke gesamt die Entfernung von Ihrer Wohnung bis zum Treffpunkt und zurück ein. Tragen Sie bei Wegstrecke von/ bis Dienststelle die Entfernung von Ihrem Dienststelle zum Treffpunkt und zurück ein.

#### 2. Eingabe der Wegstrecke mit dem ersten Mitfahrer:

![](_page_12_Picture_56.jpeg)

Erläuterung zu 2.:

Tragen Sie bei der Wegstrecke gesamt die Entfernung Treffpunkt 1 bis Treffpunkt 2 und zurück zum Treffpunkt 1 ein. Tragen Sie bei Wegstrecke von/ bis Dienststelle die Entfernung Treffpunkt 1 bis Treffpunkt 2 und zurück zum Treffpunkt 1 ein. Tragen Sie bei Anzahl der mitgenommenen Personen die Anzahl der Mitfahrer ein (hier 1).

3. Wegstrecke mit beiden Mitfahrern:

![](_page_13_Picture_69.jpeg)

Erläuterung zu 3.:

Tragen Sie bei der Wegstrecke gesamt die Entfernung Treffpunkt 2 bis zum Reiseziel und zurück zum Treffpunkt 2 ein.

Tragen Sie bei Wegstrecke von/bis Dienststelle die Entfernung Treffpunkt 2 bis Reiseziel und zurück zum Treffpunkt 2 ein.

Tragen Sie bei Mitfahrer die Anzahl der Mitfahrer ein (hier 2)

Zusammenfassung der Eingaben:

![](_page_13_Picture_7.jpeg)

Über Gruppe expandieren klappt der Eintrag auf und sie sehen die weiteren eingetragenen Daten bei dieser Wegstrecke

Erfasste Wegstrecken

![](_page_14_Picture_2.jpeg)

Angezeigt wird der Wert der abrechnungsrelevant ist

#### Erfassen von Belegen:

![](_page_14_Picture_5.jpeg)

Hier können Sie Belege erfassen (Bus, Bahn, Parkgebühren, usw.), für die Ihnen tatsächlich Kosten entstanden sind.

Bitte beachten Sie! Es sind hier keine Angaben zu machen, soweit Fahrkarten, Flugscheine oder andere Aufwendungen durch die Dienststelle getragen wurden.

![](_page_14_Picture_51.jpeg)

![](_page_15_Picture_0.jpeg)

![](_page_15_Picture_1.jpeg)

. Hier erfassen Sie Verpflegungen, die unentgeltlich zur Verfügung gestellt wurden. Diese Angaben sind zur Berechnung des Anspruches auf Tagegeld sowie für die Bescheinigung der steuerfreien Verpflegungspauschalen erforderlich.

![](_page_15_Picture_48.jpeg)

Sie müssen hier die Mahlzeiten angeben, die Sie im Rahmen einer Dienstreise Ihres Amtes wegen unentgeltlich erhalten haben.

![](_page_16_Picture_0.jpeg)

Unter "Versteuerung" müssen Angaben gemacht werden, wenn eine längerfristige berufliche Tätigkeit an derselben Tätigkeitsstätte vorliegt.

Steuerlich ist der Abzug von Verpflegungsmehraufwendungen auf die ersten drei Monate einer längerfristigen beruflichen Tätigkeit an derselben Tätigkeitsstätte beschränkt. Ggf. sind gewährte Tagegelder vom Landesamt für Finanzen im Rahmen Ihrer Bezüge zu versteuern. In diesem Fall wird die Reisekostenstelle der Lohnsteuer zu unterwerfende Beträge als "Hinzurechnungsbeträge" in Ihrem Reisekostenbescheid ausweisen und der Bezüge zahlenden Stelle zur Versteuerung melden.

Um die Berechnung der Dreimonatsfrist zu vereinfachen, wurde eine rein zeitliche Bemessung

der Unterbrechungsregelung eingeführt. Danach führt eine Unterbrechung der beruflichen Tätigkeit an derselben Tätigkeitsstätte zu einem Neubeginn der Dreimonatsfrist, wenn sie mindestens vier Wochen dauern. Der Grund der Unterbrechung ist unerheblich; es zählt nur die Unterbrechungsdauer.

Von einer längerfristigen berufliche Tätigkeit an derselben Tätigkeitsstätte ist erst dann auszugehen, sobald der Reisende an dieser mindestens an drei Tagen in der Woche tätig wird. Die Dreimonatsfrist beginnt daher nicht, solange die auswärtige Tätigkeitsstätte an nicht mehr als zwei Tagen in der Woche aufgesucht wird.

Dienstreise zu derselben Tätigkeit > 3 Monate

Dienstreise zu derselben Tätigkeit > 3 Monate, mit Unterbrechnung von min. 4 Wochen

Wenn Ihre Dienstreise zu derselben Tätigkeitsstätte insgesamt länger als drei Monate dauert, wählen Sie bitte das entsprechende erste Auswahlfeld.

Liegt eine länger als drei Monate andauernde Dienstreise an derselben Tätigkeitsstätte vor, bei der es zu einer mindestens 4wöchigen Unterbrechung gekommen ist, wählen Sie das zweite Auswahlfeld. Die genaue Dauer der Unterbrechung geben Sie bitte unter "Bemerkungen, an.

Liegt keine längerfristige Dienstreise zu einer Tätigkeitsstätte vor, müssen Sie hier nichts auswählen.

![](_page_17_Picture_0.jpeg)

#### Reisebemerkungen

Einwilligung geringere Erstattung

Ich bin damit einverstanden, dass bei dieser Reise gem. § 3 Abs. 1 Satz 1 LRKG:

- √ ein geringeres Tagegeld, als nach § 7 LRKG vorgesehen, gewährt wird
- √ eine geringere Fahrt- bzw. Flugkostenerstattung (§ 5 LRKG) gewährt wird
- √ eine geringere Wegstreckenentschädigung (§ 6 LRKG), als nach den §§ 5 bzw. 6 LRKG vorgesehen, gewährt wird

#### Geringere Aufwandsvergütung

#### Für diese Reise wird:

anstelle des Tagegeldes eine geringere Aufwandsvergütung gewährt (§ 7 Abs. 6 LRKG)

![](_page_17_Picture_52.jpeg)

Keine Daten

Im Feld "Bemerkungen" können Sie noch weitere Informationen erfassen (Freitextfeld). Hier sind auch ressort- bzw. behördenspezifische Antragsangaben zu machen. Sehen Sie hierzu bitte die Erläuterungen unter der lfd. Nr. 3 am Ende dieser Beschreibung.

![](_page_18_Picture_0.jpeg)

Button HILFE

![](_page_18_Picture_51.jpeg)

Über Handbuch öffnen, werden sie automatisch zu den Handbücher und Merkblätter geführt

Bei der Hotline-Nummer habe sie die Möglichkeit über **Mehr anzeigen** erscheinen auch die Reisekostenmitarbeiter die für sie zuständig sind

Weitere Erläuterungen zum Bedienfeld des Programmes:

![](_page_18_Picture_6.jpeg)

Anzeigeauswahl einstellen

 $\Box$  1

Prozesskommentare anschauen

![](_page_18_Picture_10.jpeg)

Filter // Neuer Zeitraum // Kopieren // löschen // speichern und senden

Über diesen Button legen sie abzurechnende Tage an

Sobald Sie zur Dienststelle/Wohnort zurückkehren, ist die Dienstreise beendet. Suchen Sie dann am gleichen Tag noch ein weiteres Ziel auf, muss eine neue Dienstreise erfasst werden.

![](_page_19_Picture_72.jpeg)

Achtung, Sie haben jetzt nur diese Dienstreise abgespeichert. Verlassen Sie jetzt die Sammelreisekostenabrechnung ohne den gesamten Zeitraum zu speichern, gehen Ihre Eingaben verloren!

![](_page_19_Picture_73.jpeg)

Sobald Sie alle Dienstreisen erfasst haben, klicken Sie in der unteren Zeile auf "Speichern & Absenden"!

![](_page_19_Picture_7.jpeg)

Die Abrechnung wird gespeichert und zum "Bestätigter" der gesendet

Die Abrechnung ist auch nach der Versendung noch abänderbar, muss dann aber erneut zum Sachvorgesetzten abgesendet werden.

![](_page_20_Picture_71.jpeg)

### Suchergebnisse

![](_page_20_Picture_72.jpeg)

Sie können nun den Namen, Vornamen und die Dienststelle der für Ihre Reise zuständigen Person als Empfänger angeben. Möglich ist auch, einzelne Bestandteile einzugeben, z. B. nur den Namen, nur den Vornamen oder nur die Dienststelle. Zudem müssen die einzelnen Angaben nicht vollständig eingegeben werden, beispielsweise können einzelne Buchstaben oder Silben des Namens/Vornamens (ggf. auch der

Dienststelle) erfasst werden. Des Weiteren kann das Suchergebnis über die "Art des Genehmigers" eingegrenzt werden. Hier sind zunächst alle Möglichkeiten gleichzeitig ausgewählt. Ist Ihnen die "Art des Genehmigers" nicht bekannt, empfiehlt es sich, es hierbei zu belassen.

Klicken Sie auf Suche um das Suchergebnis zu erhalten. Markieren Sie die zuständige Person im Suchergebnis und senden Sie dieser Ihren Antrag durch Anklicken des Buttons **Senden** 

Bitte beachten Sie, dass das Suchergebnis beim ersten Aufruf der Funktion alphabetisch sortiert ist und, da die Anzeige begrenzt ist, nicht alle in Frage kommenden Personen aufgelistet werden. Die Liste kann auch nicht, z. B. durch "scrollen", erweitert werden.

Beim nächsten Aufruf der Liste wird jedoch die von Ihnen ausgewählte zuständige Person vorgesteuert. Auf diesem Wege können bis zu fünf Personen an den Anfang der Auswahl gestellt werden.

Wurde die Sammelabrechnung versendet, wird der Status "versendet" angezeigt. Gleichzeitig wird Ihnen mitgeteilt, bei welcher Person sie aktuell vorliegt.

03.09.2018 - 04.09.2018 20356 103.07 20356 Gesendet Reisenr.: 0510002239 Liegt aktuell bei: Lukas Schäfer

Sobald der "Bestätiger" die Reiseabrechnung genehmigt und/oder die Reisekostenstelle die Abrechnung bearbeitet hat, ändert sich der Status der Reise und Sie erhalten eine E-Mail in Ihr E-Mail-Postfach. Die E-Mail wird an die im "IPEMA-Reiseportal" hinterlegte E-Mail-Adresse gesendet.

der Status Ihrer Reiseabrechnung mit der Nummer 0500016644 hat sich geändert:

Die Reise wurde abgerechnet und der Bescheid ist in Kürze im Portal einsehbar.

Mit freundlichen Grüßen **Ihre Reisekostenstelle** 

Sobald der "Bestätiger" den Antrag genehmigt und/oder die Reisekostenstelle den Antrag abgerechnet hat, ändert sich der Status der Reise und Sie erhalten eine E-Mail in Ihr E-Mail-Postfach. Die E-Mail wird an die im "IPEMA-Reiseportal" hinterlegte E-Mail-Adresse gesendet.

der Status Ihrer Reiseabrechnung mit der Nummer 0500016644 hat sich geändert:

Die Reise wurde abgerechnet und der Bescheid ist in Kürze im Portal einsehbar.

Mit freundlichen Grüßen Ihre Reisekostenstelle

#### 3. Ressort- bzw. behördenspezifische Besonderheiten im Antragsverfahren

#### 3.1 Landesbetrieb Mobilität Rheinland-Pfalz (LBM RLP)

Pauschalvergütung nach § 14 LRKG für

- Leiter einer Meisterei
- Straßenwärtermeister
- Bauaufseher.

sind über das Feld "Bemerkungen" wie folgt zu beantragen:

a) bei Beantragung von Wegstreckenentschädigung (bei Dienstreisen mit eigenem Kfz) und der Pauschalvergütung:

Es ist eine Sammelreiseabrechnung zu stellen und bei dem letzten Antragstag ist zusätzlich der folgende Text zur Pauschalvergütung im Bemerkungsfeld aufzunehmen und auszufüllen:

Pauschalvergütung gemäß § 14 LRKG für Bauaufseher, Straßenwärter/Leiter einer Meisterei bei MSM / SM (bitte nur Zutreffendes angeben!)

Monat \_\_\_\_\_\_\_\_\_\_\_\_\_\_\_\_\_\_\_\_\_\_\_

In o. a. Zeitraum war ich an Arbeitstagen (montags bis freitags) innerhalb des MSM / SM / AM – Bezirkes im Außendienst tätig. Davon war ich an \_\_\_\_\_\_ Tagen über 8 Stunden von meinem Wohnort und außerhalb der MSM / SM dienstlich tätig.

b) bei alleiniger Beantragung der Pauschalvergütung (bei Dienstreisen mit Dienst-Kfz):

Über die Anwendung "Meine Reisekosten" ist eine Reisekostenabrechnung für einen Tag mit einem Zeitrahmen von max. 8 Stunden zu stellen. Auch hier ist dann im Bemerkungsfeld der oben aufgeführte Text zur Pauschalvergütung aufzunehmen und auszufüllen.

#### 3.2. Justizverwaltung

Bei Reisen in Rechtssachen tragen Sie bitte im Feld "Reisezweck" den Hinweis "Dienstreise in Rechtssachen" unter Angabe des Aktenzeichens der jeweiligen Rechtssache ein. Bei der Kostenzurordnung wählen Sie bitte den zutreffenden Titel (532 06 oder 532 08) aus.

#### 3.3. Forstverwaltung

Die Zentralstelle der Forstverwaltung hat mit der beigefügten Verfügung vom 09.11.2017 – 07 340/03 501 die im Antrags- und Abrechnungsverfahren zu beachtenden Besonderheiten bei der Forstverwaltung bekannt gegeben.

![](_page_23_Figure_18.jpeg)

IPEMA-Reise am 04. CIPEMA-Reise\_Durchfüł2\_Fahrtenbuch örtlich‹3\_Reisekostenabrechr4\_Reisekostenabrechn

Vielen Dank für Ihre Aufmerksamkeit!